note\_space documentation

## **Introduction**

note\_space is a database program in which to keep your notes this space has these characteristics: it presents a very visual organization; notes are displayed as cards in an array it's safe and secure; it runs on your own computer and not on the internet it's completely personal; it's not for sharing anything with others it's restful and without clutter, with a minimalist design it's free, and open source too it runs on any desktop or laptop computer (but not on smartphones)

The author (contact: kylla.info@gmail.com) created this program because of a desperate need to collect his thoughts with a writing tool that was comfortable to him. He uses it both at home and at work for that purpose, and also to create technical documentation.

The website alternativeto.net is a great place to compare all of the various note-taking programs available to you. After comparing them all, you might pick this one to use.

This documentation is itself an example of the note\_space program, using the 'print all' option to create a .pdf file.

#### What this program doesn't do

This program doesn't have any hidden processes. That's good, but you will have to leave open its ugly command window. If you close it, you will see an error message "this site can't be reached" (or similar) in the browser.

This program doesn't install anything on your computer. That's good, but you will have to remember where you put the program's folder. (You can remove the program by simply deleting the folder it's in.)

This program doesn't go out to the internet to check for updates for itself, or for any other reason. That's good (for your privacy), but you will have to check for updates, if you're interested.

It doesn't promise to store your information on a secure server. That's good, because such promises sometimes turn out to be untrue, but you will be responsible for backups of your notes.

## Arrays of note cards

An array is a screen that displays a collection of note cards. [a]

Each note card holds the full text of a note, displayed in a small rectangle with scroll bars.

(The scroll bars can be turned off, if you don't like them.)

Any number of note cards can be shown in an array.

The notes are not edited on this screen.

Click on a note card to open it in a full-page editing screen.

Click on an empty space to start a new note.

The last card that was opened is indicated with a thicker green border.

A blue drop shadow indicates a portal card, explained below.

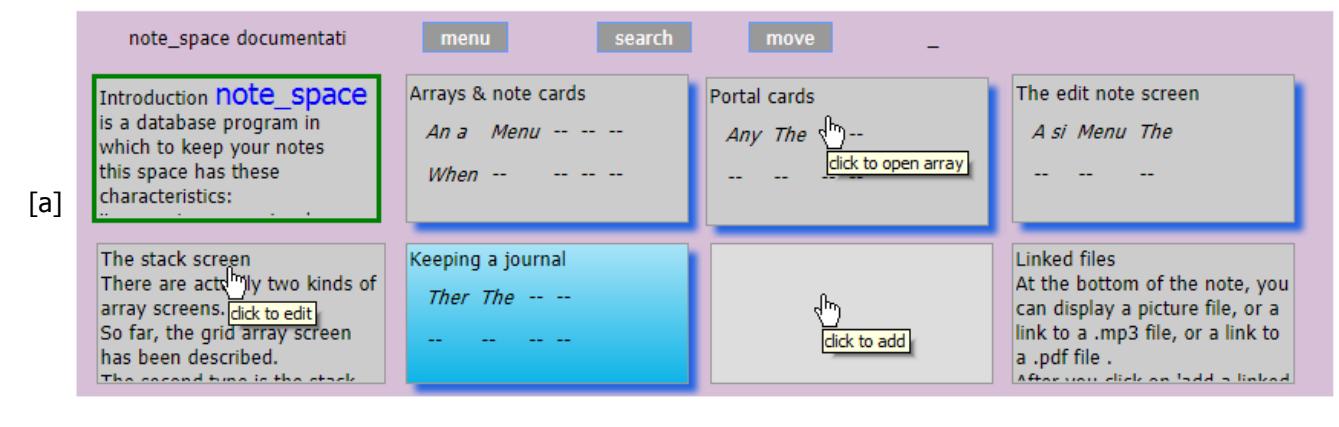

Menu for an array screen

There are 4 buttons at the top of the array screen [b].

If this is a child array, the 'go up' button goes back to the parent array.

See the *search* section of this document for an explanation of the 'search' button.

See the *moving cards around* section of this document for an explanation of the 'move' button.

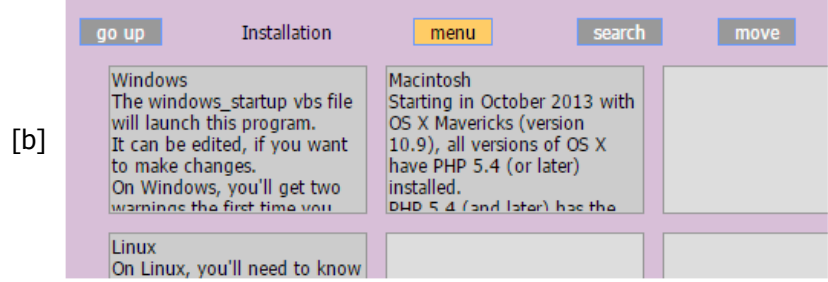

When the 'menu' button is clicked, a column opens up on the left of the screen. [c] The portal card (see below) for the array is shown at the top of the column. See the *program options* section of this document for an explanation of the 'options' button. The 'print all' button displays all of the notes in the array vertically; the 'as table' button formats all the notes with the same column layout as the screen. The 'history' button shows any cards you've viewed in the last 5 days, to help you find things by date.

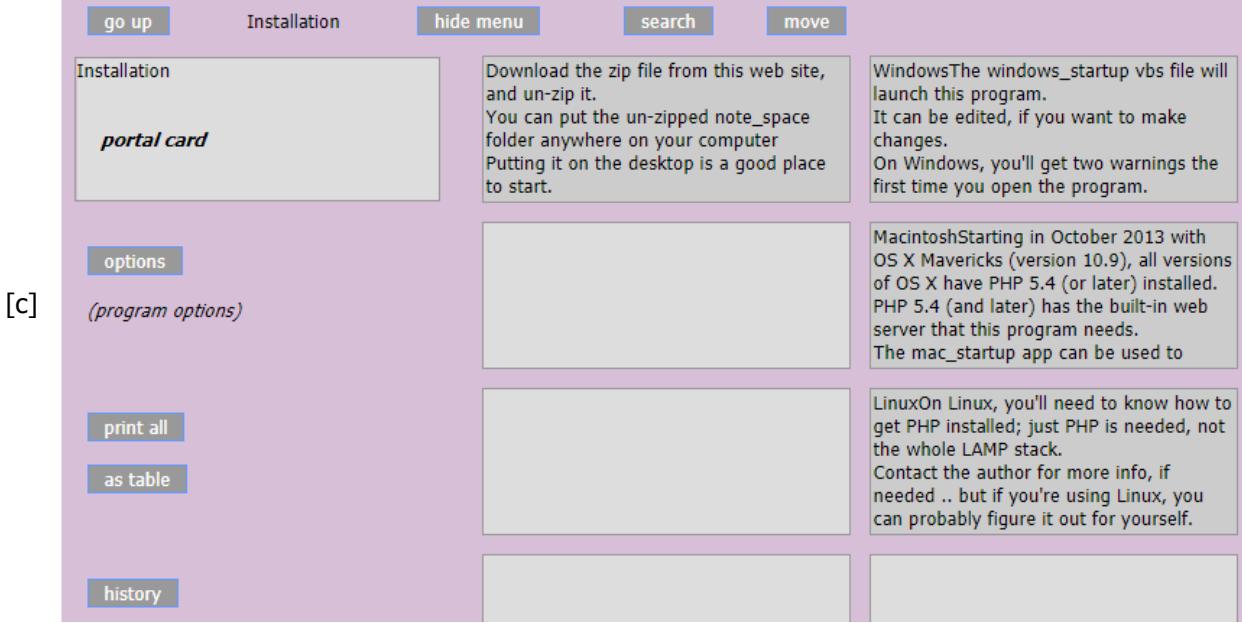

## Portal cards

Any card can set as a portal (a pathway) to a new array. [d]

And, there can be any number of such nested arrays.

Portal cards are shown with a blue drop shadow.

Clicking on the portal note card opens the nested array, or child array.

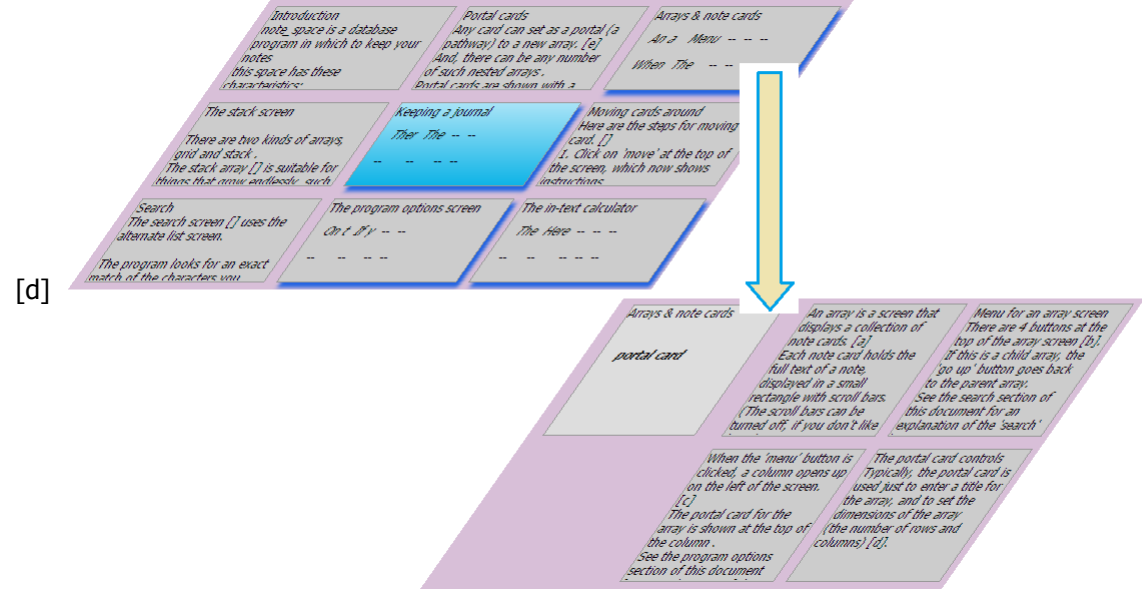

#### The portal card controls

Typically, the portal card is used just to enter a title for the array, and to set the dimensions of the array (the number of rows and columns) [e].

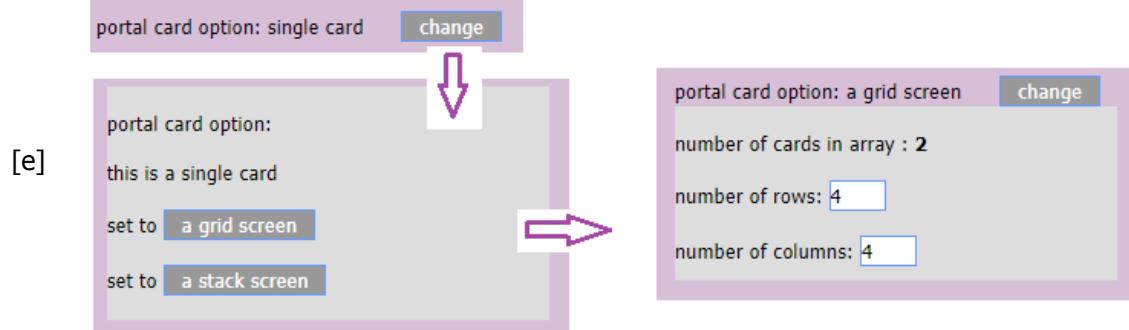

The edit note screen

A single note is edited on this screen. [f]

The text edit box is sized to fill the available screen size.

Your text is automatically saved every 10 seconds while you're in this screen.

The screen is free of clutter for a better writing space; clicking on 'show menu' shows some additional operations.

You can save as many characters as you like in a single note.

There are next & previous buttons, for jumping to adjacent notes' edit screens.

See the *calculator* section for an explanation of that button.

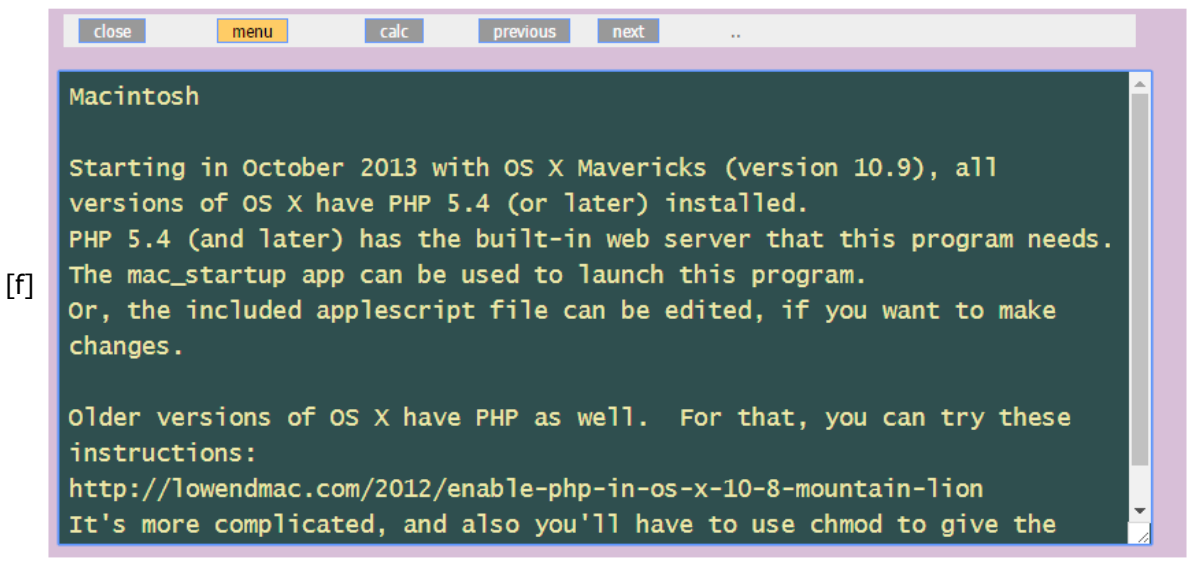

Menu for the edit note screen

When you click on the 'show menu' button in the edit screen, a panel is displayed on the left of the screen. [g]

The 'print' note button displays the note, formatted for printing.

See the *unicode* section of this document for an explanation of the 'show unicode' button.

The 'emphasis' option is used to display some text in large blue type on the array screen;

'skips' (0 to start at the beginning) and 'chars' are used to indicate that text.

In this example, the word "note\_space" will be emphasized.

The 'delete' card button deletes the note, after confirmation.

See the *linked files* section of this document for an explanation of the 'add' a linked file button.

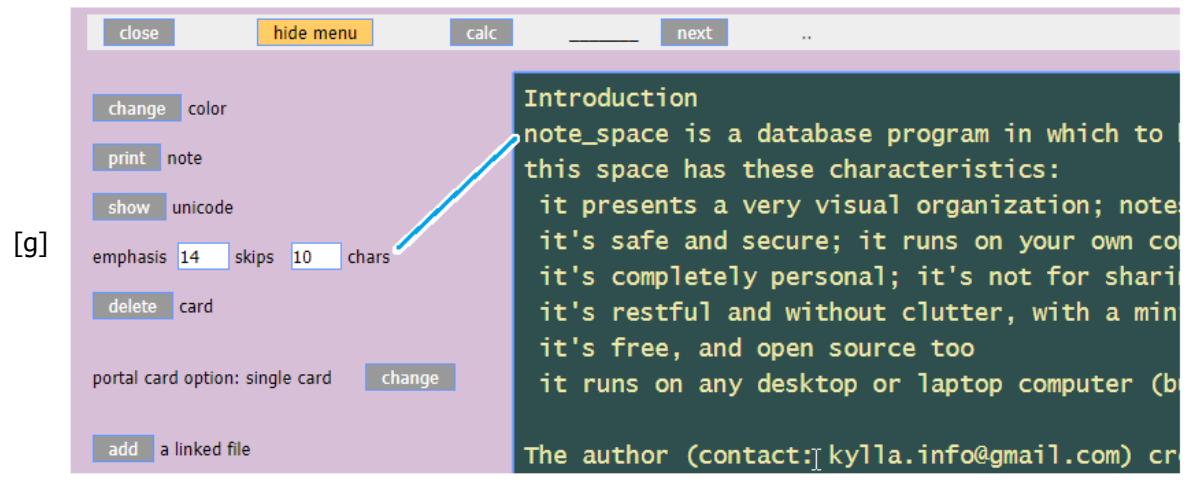

The 'change' color button is used to change the background color of the card as it displays on the array screen.

It opens a color picker screen (which includes some gradients). [h]

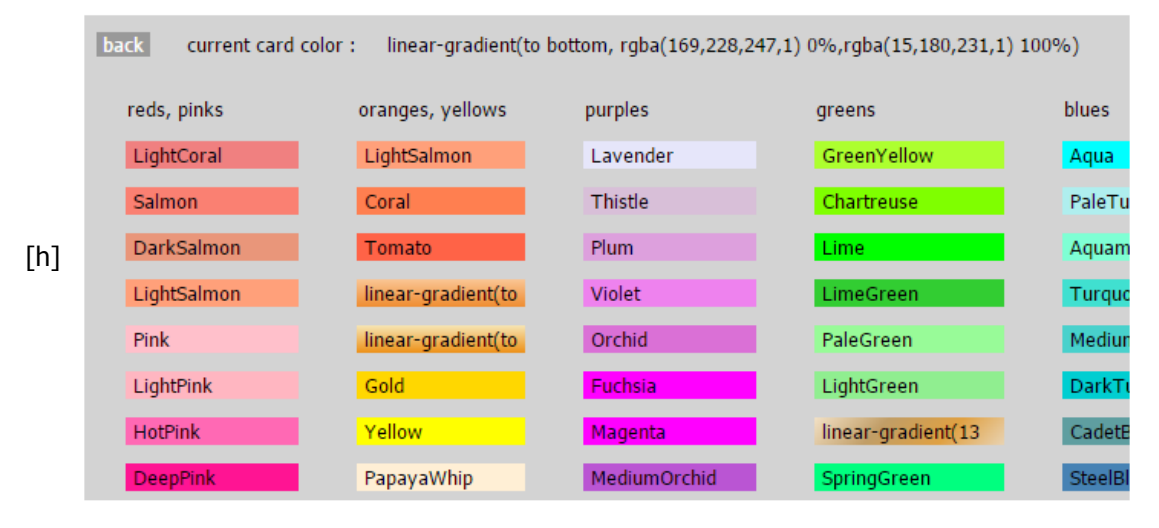

The stack screen

There are actually two kinds of array screens.

So far, the grid array screen has been described.

The second type is the stack array screen [i], which consists of a number of columns of varying number of cards in each.

The 'add' button at the top of each column adds a note to that column.

The stack array is suitable for things that grow endlessly, such as lists of tasks to be done. If a card is moved below the dividing line, it is displayed in a lighter color, to indicate a change in status, perhaps it's a completed task.

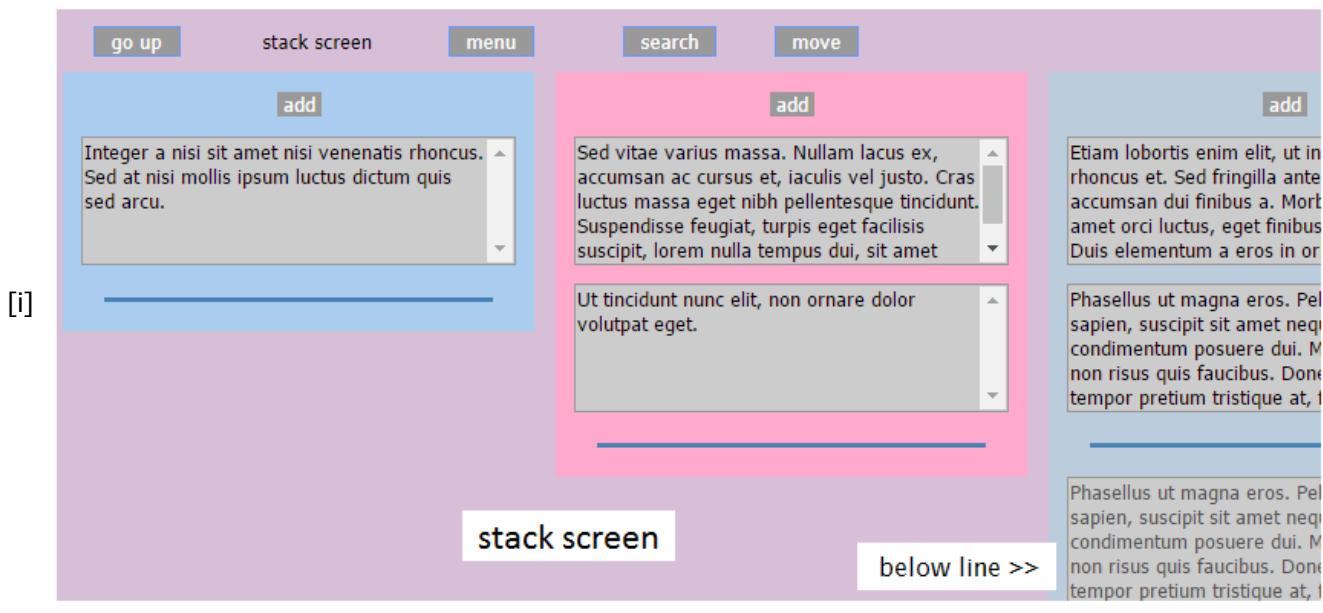

## The journal calendar screen

There is a calendar type screen for entering journal notes. [j]

The current date is highlighted in yellow.

At the top, there are buttons for scrolling up and down.

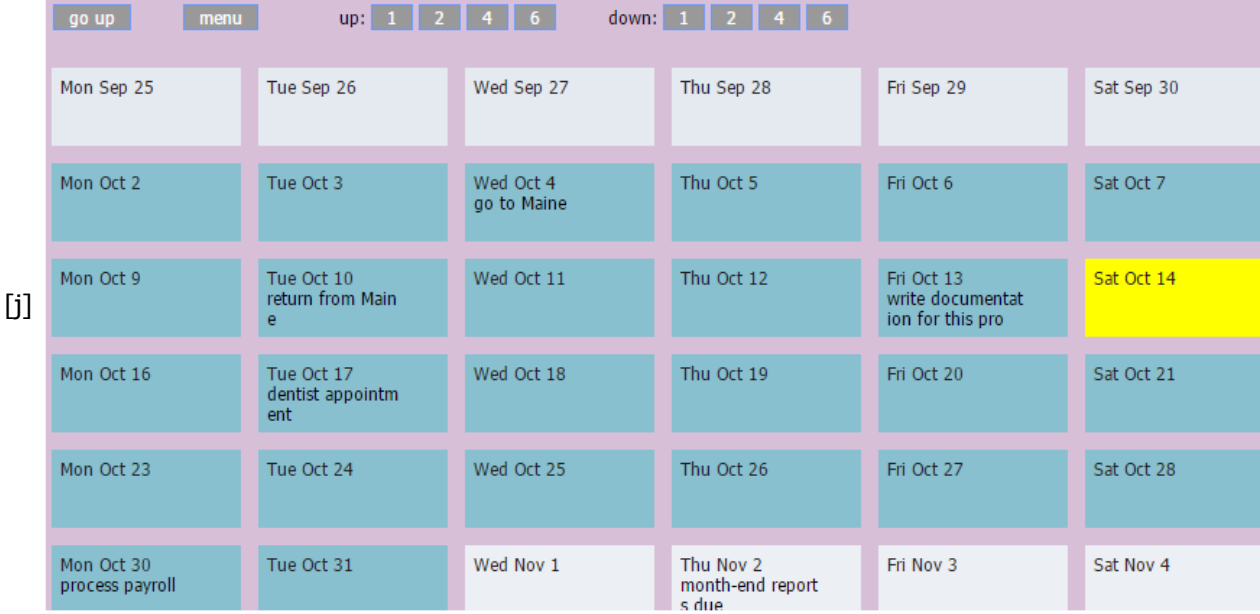

The menu button shows some options. [k]

There is an option for how many weeks to display on the grid.

There is an option for the first day of the week.

There is an option for displaying the day number before the month .

And, there are options for how much text to show for each day (number of lines and number of characters per line).

11/4/2017 **note** space documentation

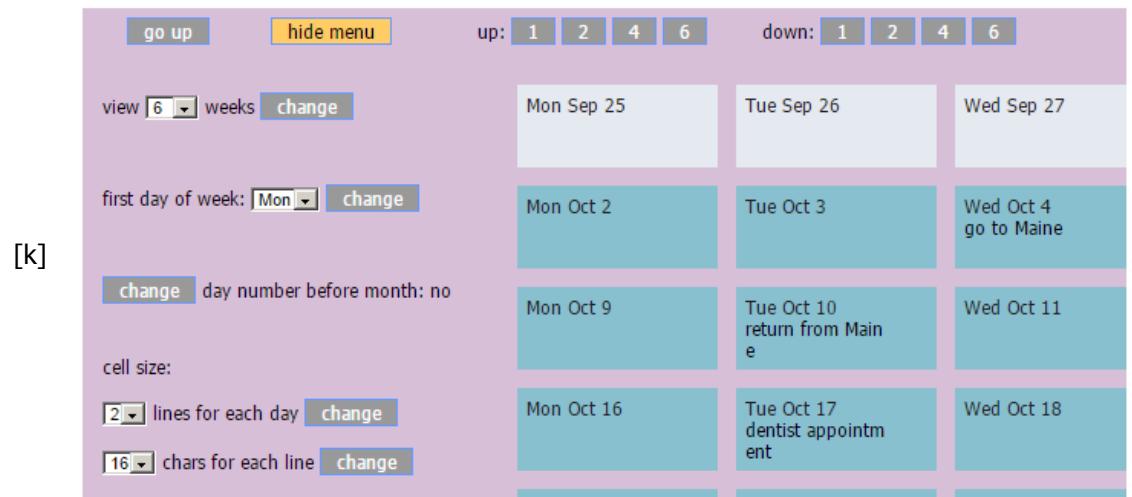

#### Moving cards around

Here are the steps for moving a card. [I]

- 1. Click on 'move' at the top of the screen, which now shows instructions.
- 2. Click on the card you want to move; it will show a thick yellow outline when selected .
- 3. Click on any empty space to complete the move .

The card will still be selected, so if you can continue to change its position, if you like. Repeat steps 2 and 3 multiple times, if needed .

4. Click on 'stop moving', when you're done .

You can move a card to another array .

Portal cards can be moved around too, to re-position an entire array of notes .

Use the 'de-select' button as needed, for example, when a portal card has been selected .

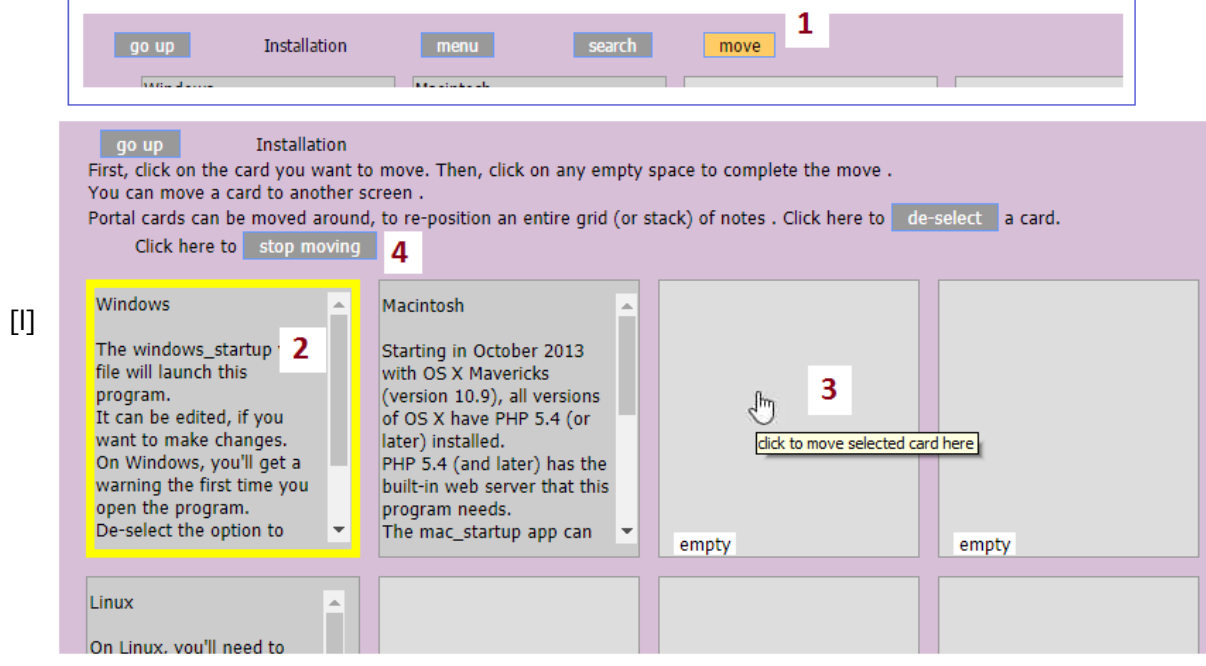

Linked files

At the bottom of the note, you can display a picture file, or a link to a .mp3 file, or a link to a .pdf file .

After you click on 'add a linked file' in the menu panel, you can enter the name of the file (or use the 'directory' button to browse).

A note entered for a picture will be displayed next to it when printing.

Width and height can be specified, to scale a picture. [m]

The 'files' folder in the 'note\_space' folder is used to hold all linked files.

Sub-folders can be used within the 'files' folder .

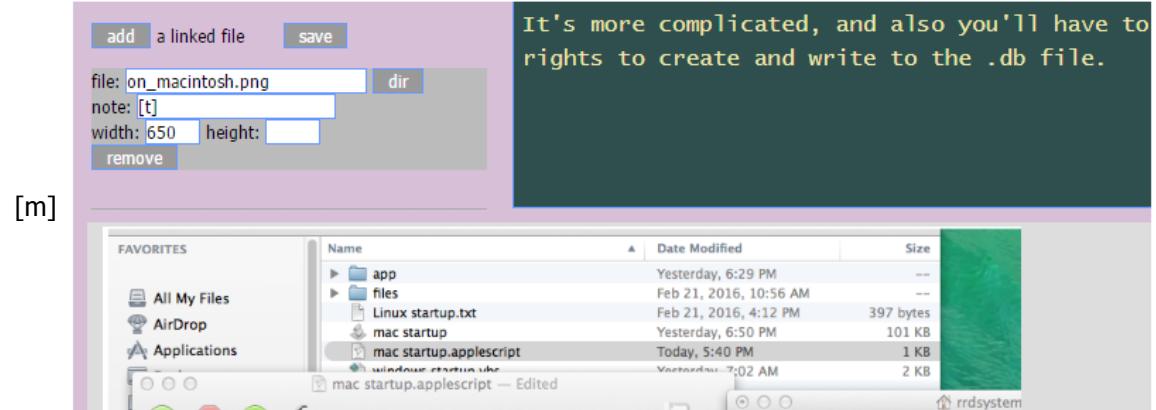

#### **Search**

The search screen [n] uses the alternate list screen.

The program looks for an exact match of the characters you enter .

(It does not do a google-type search on any combination of words.)

Entering part of a word usually works better. You could enter hashtags in notes.

There is an open button to go directly to a selected note.

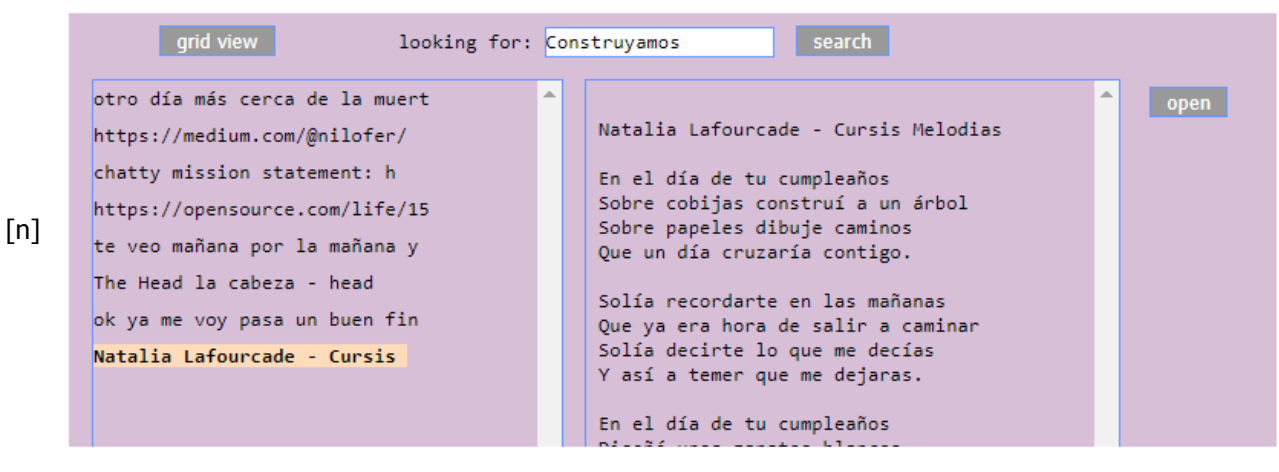

### The program options screen

On the options screen [o], the 'edit' buttons allow you to change the style of the type used on screen, and to set a few things.

The 'list' buttons are for accessing the tables for colors, fonts, languages and unicode

characters.

The 'change' buttons toggle on and off a few features.

The program will remind you to make a backup of your notes.

After you're made a backpu, click on the 'mark as backed up today' button, so it will not remind you again for a few days.

There is a change button to stop the backup reminder; that could be appropriate for a few situations.

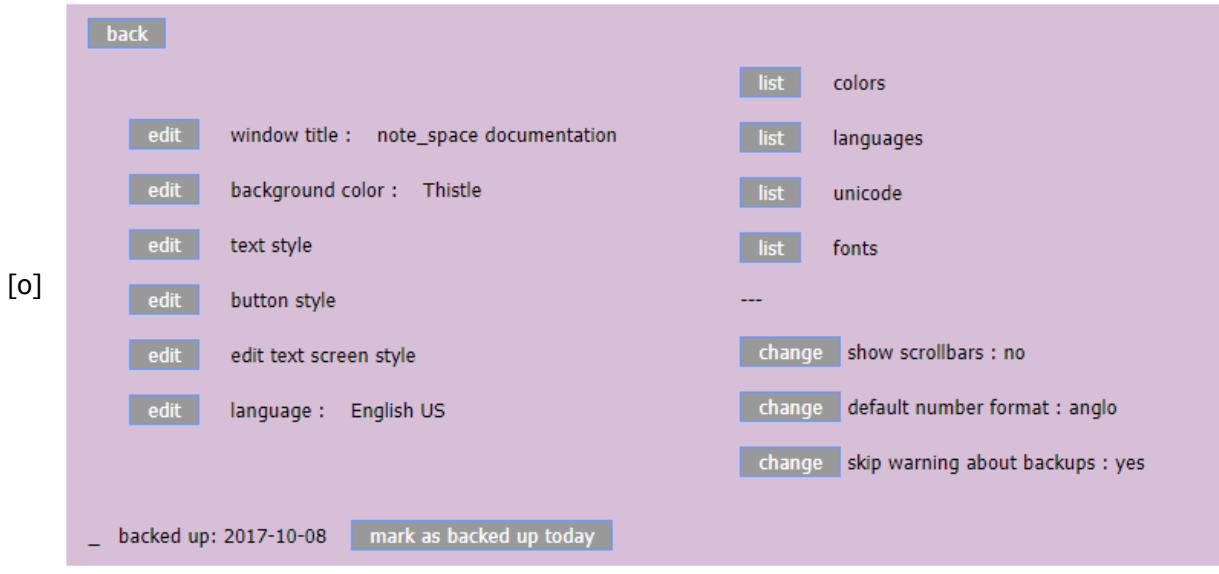

If you don't like the default monospace font in the text edit box, you can change that. [p]

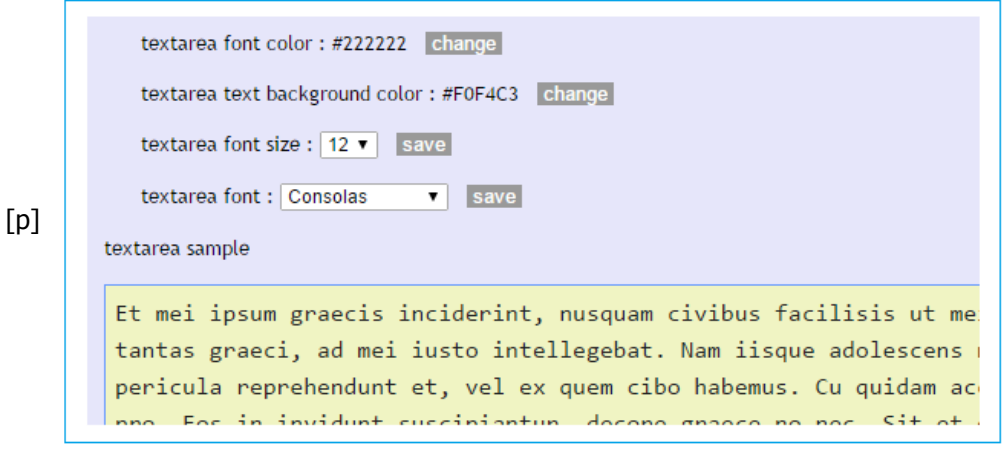

#### The in-text calculator

The program has the ability to do calculations within a note.

The rules might sound complicated; looking at the example should be clearer.

Open and close brackets,  $\{ \}$ , are used to identify a calculation within a note.

If the first character after the open bracket is a letter, that letter is used as an id that can be referred to by later calculations.

Just the basic arthimetic operations are supported:  $+ - * /$ The use of parenthesis is also supported.

All other characters within the brackets are ignored.

The program adds an equal sign, followed by the result of the calculation within the brackets.

Click the calc button at the top of the screen to process a calculaton.

Two options can be set at the start of a note:

The places shown in the results can be changed to any number from 0 to 9.

For example, enter  $\{\sim\}$  to change the decimal places to 3.

The default number format is the "anglo" style, with a dot for the decimal and commas for thousands.

The default for this can be changed on the options screen.

Enter {!1} to change to "euro" number format for this one note, with a comma for the decimal and dots for thousands.

Or, if euro has been set as the default style, enter {!0} to show anglo style for this one note.

Here is a example of the calculator:

split costs between two jobs:

{a 262.24 } cost per thousand parts

{b 23350 } parts to job A

{c 900 } parts to job A

{d ( b / 1000 ) \* a = 6,123.30 } cost for job A

- {e ( c / 1000 ) \* a = 236.02 } cost for job B
- ${f d + e = 6,359.32 } total cost$

### Other languages

The labels on the screens are set up to display in another language . The tables for that [q] can be edited from the options page .

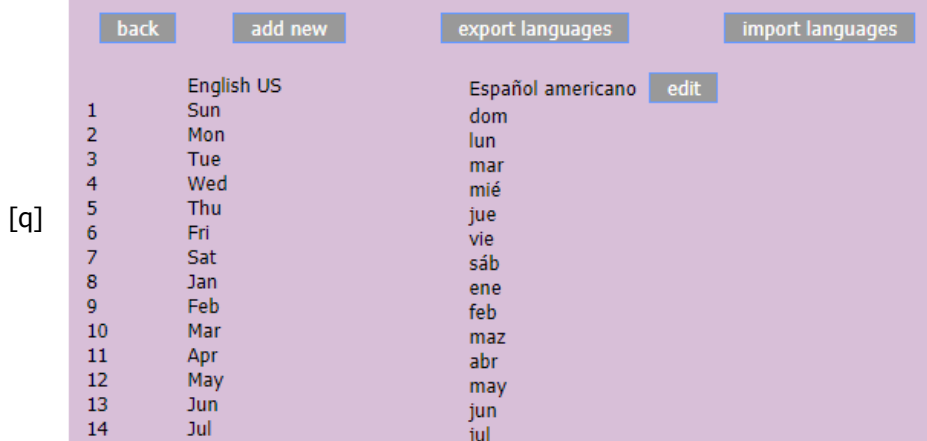

Please contact the author if you would like to make a new translation.

#### Unicode characters

The program provides an easy way to enter unicode characters for any language . When the option to 'show unicode' is set to 'yes', the special character tables are shown to the right of the text edit box. [r]

The tables are pairs of codes (entered by you) and unicode special characters. When a note is saved, a search and replace operation is performed, to change your codes into unicodes, for instance  $\ln$  could be replaced with  $\tilde{n}$ .

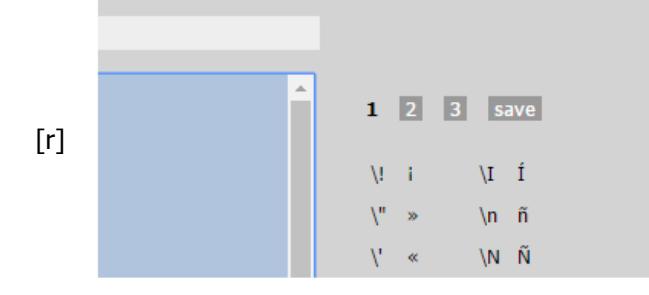

#### These tables can be edited from the options page. [s]

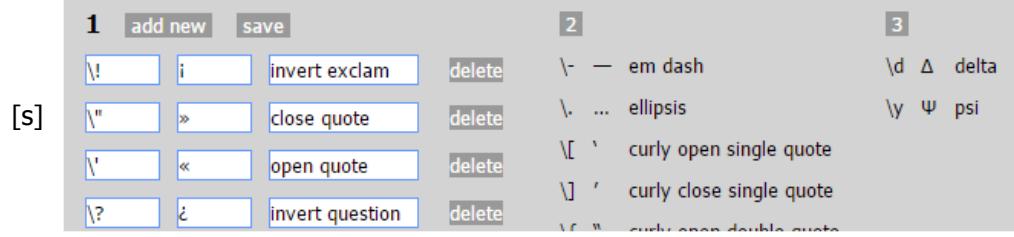

#### **Technical**

A local PHP engine [t] executes the code in the box.php file, in the note\_space/app folder . This displays your notes in your web browser .

And, it reads from and writes to a local sqlite database file where your notes are stored. The local PHP engine is included in the download for Windows.

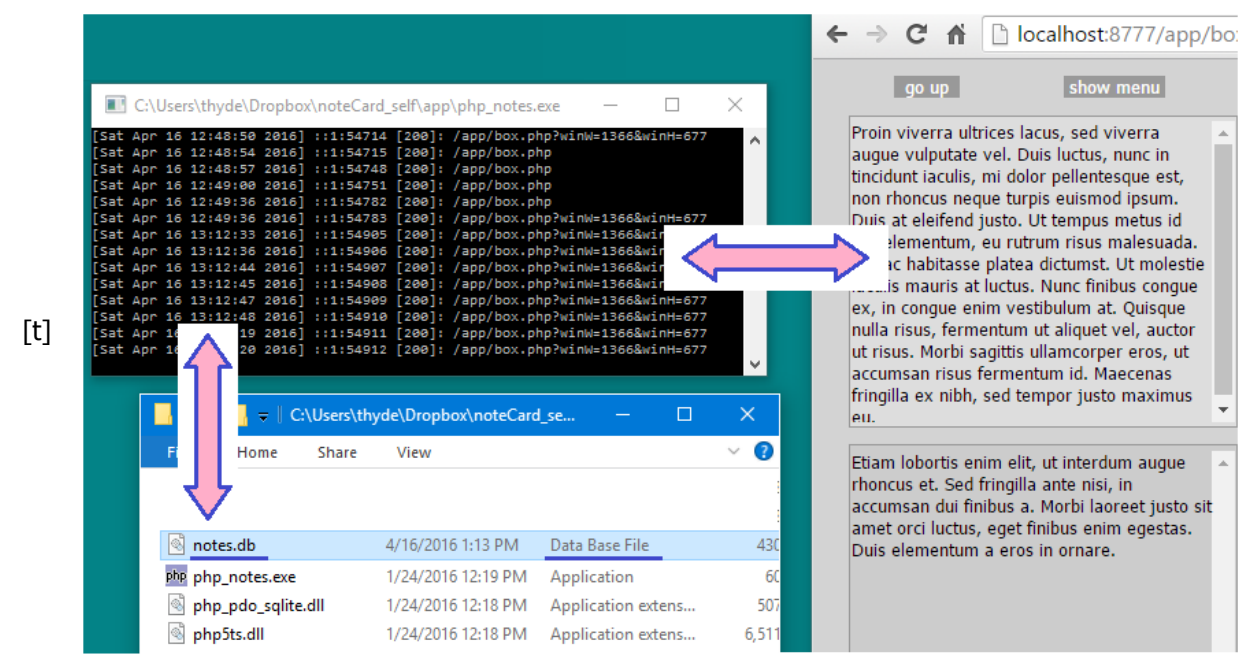

# **Installation**

Download the zip file from this web site, and un-zip it. You can put the un-zipped note\_space folder anywhere on your computer Putting it on the desktop is a good place to start. This program does not install on iphones, ipads, or android devices.

#### Windows

The windows\_startup vbs file will launch this program.

It can be edited, if you want to make changes.

On Windows, you'll get two warnings the first time you open the program.

If you like, de-select the option to 'always ask'. [u]

The program runs on all versions of Windows, XP and later.

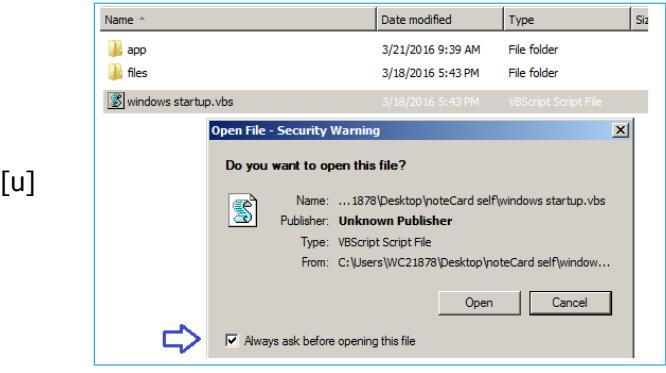

#### Macintosh

Starting in October 2013 with OS X Mavericks (version 10.9), all versions of OS X have PHP 5.4 (or later) installed.

PHP 5.4 (and later) has the built-in web server that this program needs.

The mac\_startup app can be used to launch this program. [v]

Or, the included applescript file can be edited, if you want to make changes.

Older versions of OS X have PHP as well. For that, you can try these instructions:

http://lowendmac.com/2012/enable-php-in-os-x-10-8-mountain-lion

It's more complicated, and also you'll have to use chmod to give the .php file access rights to create and write to the .db file.

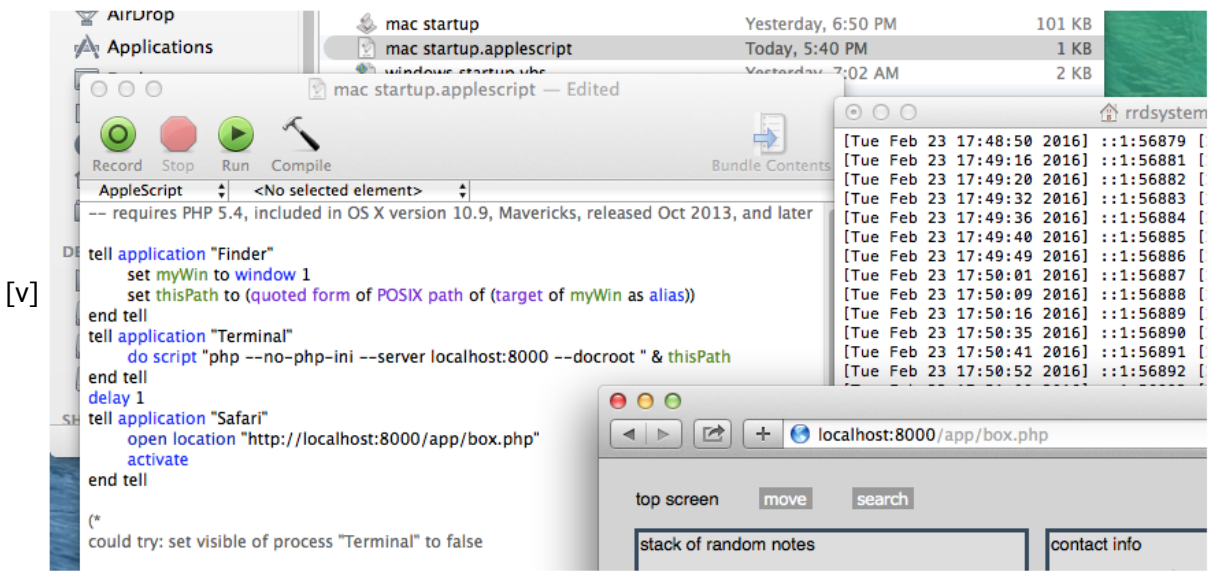

#### Linux

On Linux, you'll need to know how to get PHP installed; just PHP is needed, not the whole LAMP stack.

Contact the author for more info, if needed .. but if you're using Linux, you can probably figure it out for yourself.

The Linux\_startup txt file has instructions for how to launch this program. [w] If anyone could make a desktop launcher for the program, please contact the author.

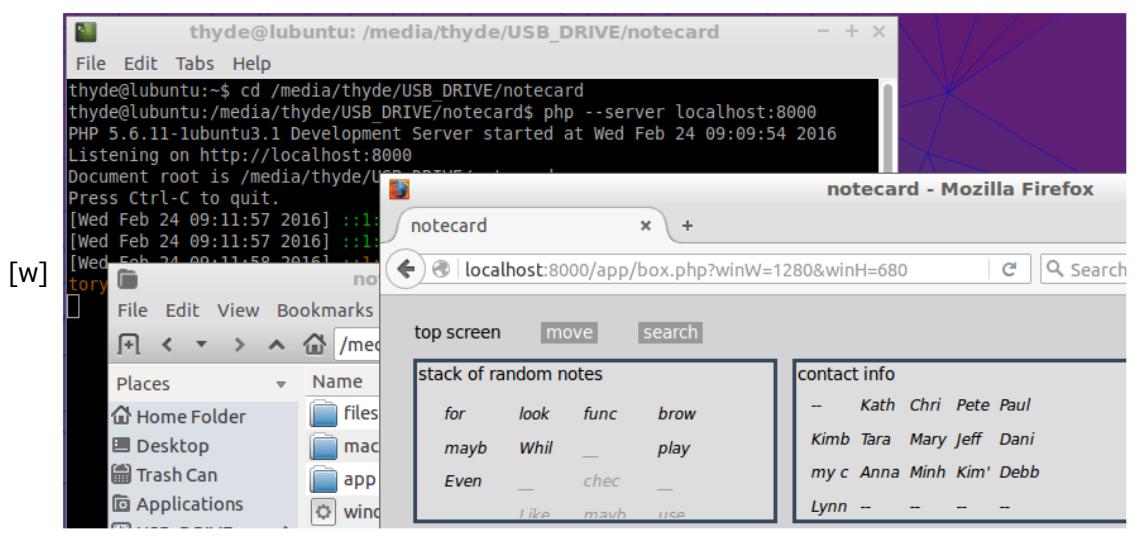

## Security and backups

You have responsibility for both security and backups.

The program will remind you if you haven't made a back up in a few days.

## Advanced uses

Here are some advanced things you could try with this program:

Put it in an encrypted container on your computer, for even more security.

Put it on an USB drive, and carry it between different computers.

Put it in a Dropbox (or similar) folder .. the text save can be made less frequent, so there aren't so many re-writes of the .db file.

Put it on a web server in an intranet environment where security concerns aren't an issue.

Put it on sandstorm.io (please contact the author if you're interested in that).

Use it for a display-only presentation, suitable for documentation.